## ZTE V72 Tablet Quick Start Guide

### LEGAL INFORMATION

#### Copyright © 2013 ZTE CORPORATION.

#### All rights reserved.

No part of this publication may be quoted, reproduced, translated or used in any form or by any means, electronic or mechanical, including photocopying and microfilm, without the prior written permission of ZTE Corporation.

#### Notice

ZTE Corporation reserves the right to make modifications on print errors or update specifications in this guide without prior notice.

We offer self-service for our smart terminal device users. Please visit the ZTE official website (at www.ztedevice. com) for more information on self-service and supported product models. Information on the website takes precedence.

#### Disclaimer

ZTE Corporation expressly disclaims any liability for faults and damages caused by unauthorized modifications of the software. Images and screenshots used in this guide may differ from the actual product. Content in this guide may differ from the actual product or software.

#### Trademarks

ZTE and the ZTE logos are trademarks of the ZTE Corporation. Google and Android are trademarks of Google, Inc. The *Bluetooth*<sup>®</sup> trademark and logos are owned by the Bluetooth SIG, Inc. and any use of such trademarks by ZTE Corporation is under license.

microSD Logo is a trademark of SD-3C, LLC.

Other trademarks and trade names are the property of their respective owners.

Version No. : R1.0 Edition Time : 201310 Manual No. : 079584506102

### Getting to Know Your Tablet

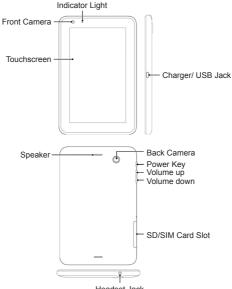

#### Power Key

- Press and hold to power on, select phone modes, turn on/off airplane mode, or power off.
- · Press to turn off or on the screen display.

#### Volume Up/Volume Down

Press or hold to turn the volume up or down.

### Starting Up

Switch off your tablet before installing or replacing the SIM card or the microSD card.

- 1. Hold the SIM card with its cut corner oriented as shown and slip it into the card holder.
- Hold your microSD card with the metal contacts facing down and slide it into the microSD card slot.

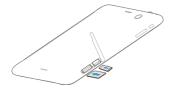

#### NOTE:

Your tablet may come with a pre-installed microSD card. Some applications may not function normally after you remove the card, pre-installed or otherwise.

### Charging the Battery

 Connect the adapter to the charging jack. Ensure that the adapter is inserted with the correct orientation. Do not force the connector into the charging jack.

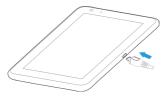

- 2. Connect the charger to a standard AC power outlet.
- Disconnect the charger when the battery is fully charged.

TIP: If the screen freezes or takes too long to respond, try pressing and holding the Power Key for about 8 seconds to restart the device.

CAUTION: Do not change the built-in rechargeable battery in your device by yourself. The battery can only be changed by ZTE or ZTE authorised service provider.

### Powering On/Off Your Tablet

Make sure the battery is charged before powering on.

- Press and hold the Power Key to turn on your tablet.
- To turn it off, press and hold the Power Key to open the options menu. Touch Power off > OK.

### Getting to Know the Home Screen

The home screen is the starting point for your tablet's applications, functions, and menus. You can customize your home screen by adding application shortcuts, folders, widgets, and more.

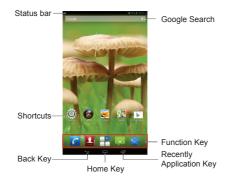

#### Back Key

Touch to go to the previous screen.

#### Home Key

- Touch to return to the home screen from any application or screen.
- Touch and hold to search or say Google.

#### **Recently Application Key**

Touch to see recently used applications.

**NOTE:** Your home screen extends beyond the initial screen, providing more space for shortcuts, widgets, and folders. Simply swipe left or right to see the extended home screens.

#### **Opening Applications**

- Touch the Home Key if the current screen is not the home screen.
- 2. Touch 🕂 .
- Slide left or right on the screen and touch an app to open it.

#### Adding Shortcuts or Widgets

- 1. Touch the Home Key > 📑 .
- 2. If you want to add a widget, touch WIDGETS.
- Touch and hold a widget or an app icon and drag it to the home screen.

#### **Removing Shortcuts or Widgets**

- 1. Touch and hold a widget or shortcut on the home screen.
- 2. Drag it to  $\times$  Remove to remove it.

#### **Organizing Shortcuts With Folders**

- 1. Touch and hold a shortcut on the home screen.
- Drag the shortcut icon over another and release your finger. A new folder is created and both shortcuts are added into the folder.
- If needed, drag more shortcuts and drop them into the folder.

#### **Applying New Wallpapers**

You can set the wallpaper for the home screen or lock screen.

- Touch the Home Key > P > Settings > Display > Wallpaper.
- Select a wallpaper source from Gallery, Live Wallpapers, Video Wallpaper, or Wallpapers and touch the image or animation you want to use as the wallpaper.
- 3. Touch Set wallpaper.

### Setting Ringtone and Sounds

#### **Setting Ringtone or Notification Sound**

- Touch the Home Key > Settings > Audio profiles > General.
- 2. Touch Phone ringtone or Default notification.
- 3. Select the ringtone you want to use.
- 4. Touch OK.

#### **Setting System Sounds**

- Touch the Home Key > Settings > Audio profiles > General.
- Scroll to the SYSEM section and check the sounds you want to hear or uncheck those you do not need.

### Adjusting Volumes

To adjust call volume, press the **Volume Key** while on a call. To adjust other volumes, follow the steps below.

 Touch the Home Key > - Settings > Audio profiles > General > Volumes.

- 2. Drag the sliders to adjust the volume for the ringtone and notification volume, and the alarm volume.
- 3. Touch OK to save.

**TIP:** Press and hold the **Power Key** and then touch **w** to enable the silent mode, touch **w** to enable the vibration mode, or touch **w** to disable the silent mode.

### Setting a Screen Lock

You can protect your tablet by creating a screen lock. When enabled, you need to draw a pattern, or enter a numeric PIN or password to unlock the tablet's screen and keys.

- Touch the Home Key > Settings > Security > Screen lock.
- 2. Touch None, Press, Pattern, PIN or Password.
  - Touch Press to enable unlock with a 'touch and hold' gesture. You can unlock the screen by touching and holding at the center of the display.

- Touch Pattern to create a pattern that you must draw to unlock the screen.
- Touch PIN or Password to set a numeric PIN or a password you must enter to unlock your screen.

### Checking Voicemail

- Touch the Home Key > C.
- 2. In the dialer tab **C**, touch and hold **1** . If prompted, enter your voicemail password.
- Follow the voice prompts to listen to and manage your voicemail messages.

### Making a Call

- 1. Touch the Home Key > C.
- In the dialer tab , enter the phone number with the on-screen keypad. Touch to delete incorrect digits.
- Touch the C icon below the keypad to place the call.

**NOTE:** To call a contact, touch the **Home Key** > C > 2 and touch a contact or a number.

### Adding Contacts

#### **Creating a New Contact**

- Touch the Home Key > 1. Touch the Home Key > 1.
- 2. Touch 🔍 .
- 3. Store the contact to SIM or Tablet.
- Enter the contact name, phone numbers, email addresses, and other information, as shown. Touch DONE to save the contact.

#### **Importing Contacts in Batches**

- 1. Touch the Home Key > 💾 > 🚺 .
- Touch the > Import/export > SIM > Next > Tablet
  Next.
- Select an account in which to save the contacts or touch the
- 4. Touch the [].

### Sending a Message

- Touch in the home screen and select Messaging, then touch .
- 2. Enter the recipient(s) and message text. If you want to send an MMS, add subject and attachments.
- 3. Touch >> to send the message.

### Setting Up Email Accounts

#### Setting Up Gmail

- Touch in the home screen and select Gmail.
  NOTE: If another Gmail account is already set up, touch the > Settings > ADD ACCOUNT.
- Touch Existing to sign in to your existing Google Account. If you have no Google Accounts, touch New to create one.
- Follow the instructions on the screen to set up the account.

#### Setting Up Email

- Touch in the home screen and select Email.
  NOTE: If another email account is already set up, touch the > Settings > ADD ACCOUNT.
- 2. Enter the email address and password.
- 3. Touch Next and follow the onscreen instructions.

Connecting With a Bluetooth Headset

- Turn on the Bluetooth headset and switch it to pairing mode. Refer to the headset's user guide for more information.
- Touch in the home screen and select Settings > Bluetooth.
- Slide the ON/OFF switch if Bluetooth is off. When Bluetooth is on, the initial icon appears in the status bar. NOTE: Your tablet automatically scans for and displays the IDs of all available Bluetooth devices in range. You could touch SEARCH FOR DEVICES if you wanted to scan again.

- Touch the ID of the headset, or any other device you want to pair with your tablet. Enter a passcode if prompted.
- If necessary, touch the ID of the paired headset to connect with it. Once connected, the status bar turns blue.
- **TIP:** Touch the ID again to end the connection.

### Installing Apps From the Google Play Store

There are tens of thousands of games and applications in the Google Play Store for you to download and install. You can send feedback or comments on an application. Before you begin, make sure that you have signed in to your Google account.

**NOTE:** The content you can access in the Play Store depends on your region and your service provider.

#### 1. Touch the **Home Key** > Play Store.

The first time you launch **Play Store**, accept the Google Play Terms of Service.

- Find the apps you need either by category or by touching Q.
- 3. Touch the app to see detailed description.
- 4. Touch Download (free apps) or the price (paid apps). If the app is not free, you need to sign in to your Google Wallet account and select a payment method. CAUTION: Once installed, some apps can access many functions or a significant amount of your personal data. The Play Store will show you what the app can access. Touch Accept & download (free apps) or Accept & buy (paid apps) to proceed, or touch the Back Key to cancel.
- Wait for the app to be downloaded and installed automatically. Payment needs to be authorized before paid apps start downloading.

The app is successfully installed when the  $\overrightarrow{w}$  icon appears in the status bar. You can find the new app after touching the **Home Key >**  $\boxed{12}$ .

### Taking a Photo

- 1. Touch The home screen and select Camera.
- Aim the camera at the subject and make any necessary adjustment.

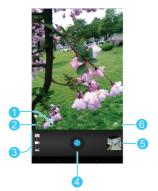

| Number | Function                                |  |  |
|--------|-----------------------------------------|--|--|
| 1      | Hold the circle and slide to zoom in or |  |  |
|        | out.                                    |  |  |
| 2      | Change the camera settings.             |  |  |
| 3      | Switch to the camcorder or panorama     |  |  |
|        | camera.                                 |  |  |
| 4      | Capture a photo.                        |  |  |
| 5      | View photos and videos you have cap-    |  |  |
|        | tured.                                  |  |  |
| 6      | Switch between the front camera and the |  |  |
|        | back camera.                            |  |  |

3. Lightly touch the blue button 
 .

#### Recording a Video

- 1. Touch The home screen and select **Camera**.
- 2. Touch 🔽 .
- Aim the camera at the subject and make any necessary adjustment.

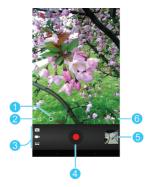

| Number | Function                                     |  |
|--------|----------------------------------------------|--|
| 1      | Hold the circle and slide to zoom in or out. |  |
| 2      | Change the camcorder settings.               |  |
| 3      | Switch to the camera or panorama camera.     |  |
| 4      | Start or stop recording a video.             |  |
| 5      | View photos and videos you have captured.    |  |
| 6      | Switch between the front camera and the      |  |
|        | back camera.                                 |  |

4. Touch o to start and o to stop recording.

**TIP:** While the recording is in progress, you can touch the preview screen to save the frame as a photo.

### **Playing Music**

- 1. Touch Print in the home screen and select Music.
- Touch a category, such as Artists or Albums, to find the song you want to play.
- Touch the song to play it back. When the song is playing, touch the album artwork to display more options.

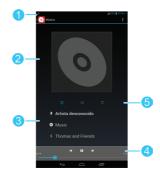

| Number | Function                                                                                                    |  |
|--------|----------------------------------------------------------------------------------------------------|--|
| 1      | Touch to return to the library.                                                                                       |  |
| 2      | Album artwork.                                                                                                    |  |
| 3      | Song and artist names.                                                                                                |  |
| 4      | Playback control. Skip songs, pause and<br>resume playback, Drag the progress bar to<br>jump to any part of the song. |  |
| 5      | Touch to see the current playlist (queue),<br>Shuffle, or Repeat.                                                     |  |

### Connecting to PC

You can connect your tablet to a computer with a USB cable and transfer music, pictures, and other files in either direction. Your device stores these files in internal storage or on a removable microSD card.

- Touch and hold the status bar across the top of the screen and flick down.
- 2. Touch  $\psi$  (Connected as [current connection mode]).
- 3. Choose one of the following options:

- Media device (MTP): Lets you transfer media files on Windows, or using Android File Transfer on Mac (see www.android.com/filetransfer).
- Camera (PTP): Lets you transfer photos using camera software, and transfer any files on computers that don't support MTP.
- Built-in CD-ROM: Show a virtual CD-ROM containing some useful software.

To disconnect the device from the computer, simply unplug the USB cable when you're finished.

#### Connecting to the Internet

#### **Connecting via Wi-Fi**

- 1. Touch the Home Key > -> Settings > Wi-Fi.
- Slide the ON/OFF switch if Wi-Fi is off. Your tablet automatically searches for Wi-Fi networks in range and displays their names and security settings. Your tablet also connects to previously linked networks when they are in range.

3. Touch a network name to connect to it.

If the network is secured, enter a password or other credentials. (Ask your network administrator for details.)

#### **Connecting via Mobile Network**

To connect to the Internet via mobile network you can use the default Access Point Names (APN). If you want to add a new APN, please contact the service provider to get the necessary information. Do not change the default settings unless instructed by the service provider. Otherwise the service might stop working.

- Touch the Home Key > Settings > More > Mobile networks > Access Point Names.
- 2. Touch the **> New APN**.
- Touch each item to enter the information you get from your service provider.
- 4. Touch the **Save** to complete.

### Extending Battery Life

There are several things you can do to make your battery last longer.

- Turn on Wi-Fi, Bluetooth, GPS, mobile data, autosync only when you need to.
- Lower the screen brightness.
- Use Bluetooth tethering or USB tethering (when you have a cable) instead of portable Wi-Fi hotspot to share your tablet's data service.
- From the home screen, touch P > Task Manager and close the apps you do not need but still run in the background.
- From the home screen, touch -> Settings > Audio profiles > General and uncheck Vibrate on touch.

### Freeing Up Memory Space

Use **Task Manager** to free up memory space and optimize system speed.

- 1. From the home screen, touch **P** > **Task Manager**.
- Touch the TASKS tab and touch the button next to the application you do not need.

You can also touch **CLOSE ALL** to stop all running applications.

### Managing the Phone Storage

#### **Deleting Old Messages**

You can manually delete old messages to free up some storage space. You may also set up auto deletion of the oldest messages when the limits are reached.

- 1. From the home screen, touch **P** > **Messages**.
- 2. Touch the **Settings**.
- 3. Check **Delete old messages** to enable auto deletion.
- 4. Touch **Text message limit** or **Multimedia message limit** to set the maximum limit.
- 5. Touch Set.

#### **Clearing Browser's Local Content**

- 1. From the home screen, touch **P** > **Browser**.
- 2. Touch the **Settings > Privacy & security**.
- 3. Touch Clear cache, Clear history, and Clear all cookie data.

### Product Safety Information

|     | Do not use hand-<br>held while driving                      | A  | Do not use while<br>re-fuelling                                                                       |
|-----|-------------------------------------------------------------|----|----------------------------------------------------------------------------------------------------|
| 1-0 | For body-worn op-<br>eration maintain a separation of 15 mm | ×  | This device may<br>produce a bright or<br>flashing light                                              |
|     | Small parts may<br>cause a choking<br>hazard                | *  | Do not dispose of it in a fire                                                                        |
|     | This device may pro-<br>duce a loud sound                   | 19 | To prevent possible<br>hearing damage,<br>do not listen at high<br>volume levels for<br>long periods. |

| Ċ | Avoid contact with<br>magnetic media                                    |   | Avoid Extreme<br>Temperatures                                        |
|---|-------------------------------------------------------------------------|---|----------------------------------------------------------------------|
|   | Keep away from<br>pacemakers and<br>other personal medi-<br>cal devices |   | Avoid any contact<br>with liquid, keep it<br>dry                     |
|   | Switch off when in-<br>structed in hospitals<br>and medical facilities  |   | Do not attempt to disassemble                                        |
| æ | Switch off when in-<br>structed in aircrafts<br>and airports            |   | Only use approved accessories                                        |
|   | Switch off in explo-<br>sive environments                               | 3 | Do not rely on this<br>device for emer-<br>gency communica-<br>tions |

### **Declaration of RoHS Compliance**

To minimize the environmental impacts and take more responsibilities to the earth we live on, this document shall serve as a formal declaration that the ZTE V72 manufactured by ZTE CORPORATION is in compliance with the Directive 2011/65/EU of the European Parliament - RoHS (Restriction of Hazardous Substances) with respect to the following substances:

- 1. Lead (Pb)
- 2. Mercury (Hg)
- 3. Cadmium (Cd)
- 4. Hexavalent Chromium (Cr (VI))
- 5. Polybrominated biphenyls (PBBs)
- 6. Polybrominated diphenyl ethers (PBDEs)

The ZTE V72 manufactured by ZTE CORPORATION meets the requirements of EU 2011/65/EU.

### Disposal of Your Old Appliance

- When this crossed-out wheeled bin symbol is attached to a product, it means the product is covered by the European Directive 2012/19/EU.
  - All electrical and electronic products should be disposed of separately from the municipal waste stream via designated collection facilities appointed by the government or the local authorities.
  - The correct disposal of your old appliance will help prevent potential negative consequences for the environment and human health.

For this product's recycling information based on WEEE directive, please send an e-mail to weee@zte.com.cn

| This equipment may be operated in: |    |    | AT | BE |    |
|------------------------------------|----|----|----|----|----|
| CY                                 | CZ | DK | EE | FI | FR |
| DE                                 | GR | HU | IE | IT | LV |
| LT                                 | LU | MT | NL | PL | PT |
| SK                                 | SI | ES | SE | GB | IS |
| LI                                 | NO | СН | BG | RO | TR |

### EC DECLARATION OF CONFORMITY

# C € 1588

It is hereby declared that following designated product:

Product Type: Mobile Broadband Internet Device

Model No: ZTE V72

Product Description: Mobile Broadband Internet Device

**Complies with** the essential protection requirements of Directives on Radio and Telecommunication Terminal Equipment (Directive 1999/5/EC), Restriction of the Certain Hazardous Substances in electrical and electronic equipment (Directive 2011/65/EU), Eco-design Requirements for Energy-Related Products (Directive 2009/125/ EC) and their amendments. This declaration applies to all specimens manufactured identical to the samples submitted for testing/evaluation. Assessment of compliance of the product with the requirements relating to Directive 1999/5/EC was performed by BABT (Notified Body No.1588) and assessment of compliance of the product with the requirements relating to Directive 2011/65/EU and Directive 2009/125/EC was performed by ZTE Corporation Reliability Testing Centre. The assessments were based on the following regulations and standards:

| Requirement       | Standard                   |
|-------------------|----------------------------|
|                   | EN50360-2001,EN62311-2008, |
|                   | EN62479-2010,EN62209-1-    |
|                   | 2006,EN 62209-2-2010       |
|                   | EN 50332-1:2000,           |
| Health and safety | EN50332-2:2003             |
|                   | EN 60950-1:2006+ EN        |
|                   | 60950-1:2006/A11:2009+ EN  |
|                   | 60950-1:2006/A1:2010+ EN   |
|                   | 60950-1:2006/ A12:2011     |

|                | EN 301 489-1 V1.9.2;   |  |  |
|----------------|------------------------|--|--|
|                | EN 301 489-3 V1.4.1,   |  |  |
|                | EN 301 489-7 V1.3.1,   |  |  |
| EMC            | EN 301 489-17 V2.1.1,  |  |  |
|                | EN 301 489-24 V1.5.1,  |  |  |
|                | EN 55013 2001 A2:2006, |  |  |
|                | EN 55027 2007          |  |  |
|                | EN 301 511 V9.0.2;     |  |  |
|                | EN 301 908-1 V5.2.1,   |  |  |
| Dadia Caastrum | EN 301 908-2 V5.2.1;   |  |  |
| Radio Spectrum | EN 300328 V1.7.1;      |  |  |
|                | EN 300 440-1 V1.6.1,   |  |  |
|                | EN 300 440-2 V1.4.1    |  |  |
| RoHS           | IEC 62321:2008         |  |  |
| ErP            | (EC) No 278/2009       |  |  |

This declaration is the responsibility of the manufacturer:

**ZTE** Corporation

ZTE Plaza, Keji Road South, Hi-Tech, Industrial Park,

Nanshan District, Shenzhen, Guangdong, 518057, P.R.China

Authorised person signing for the company:

Xu Feng Quality Director Of ZTE Corporation

Name in block letters & position in the company

Shenzhen, 6th Mar. 2013

Place & date

Legally valid signature